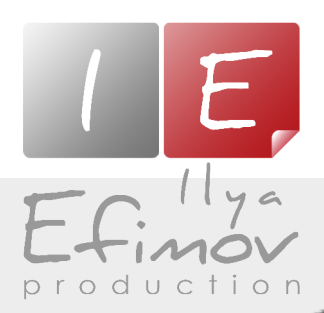

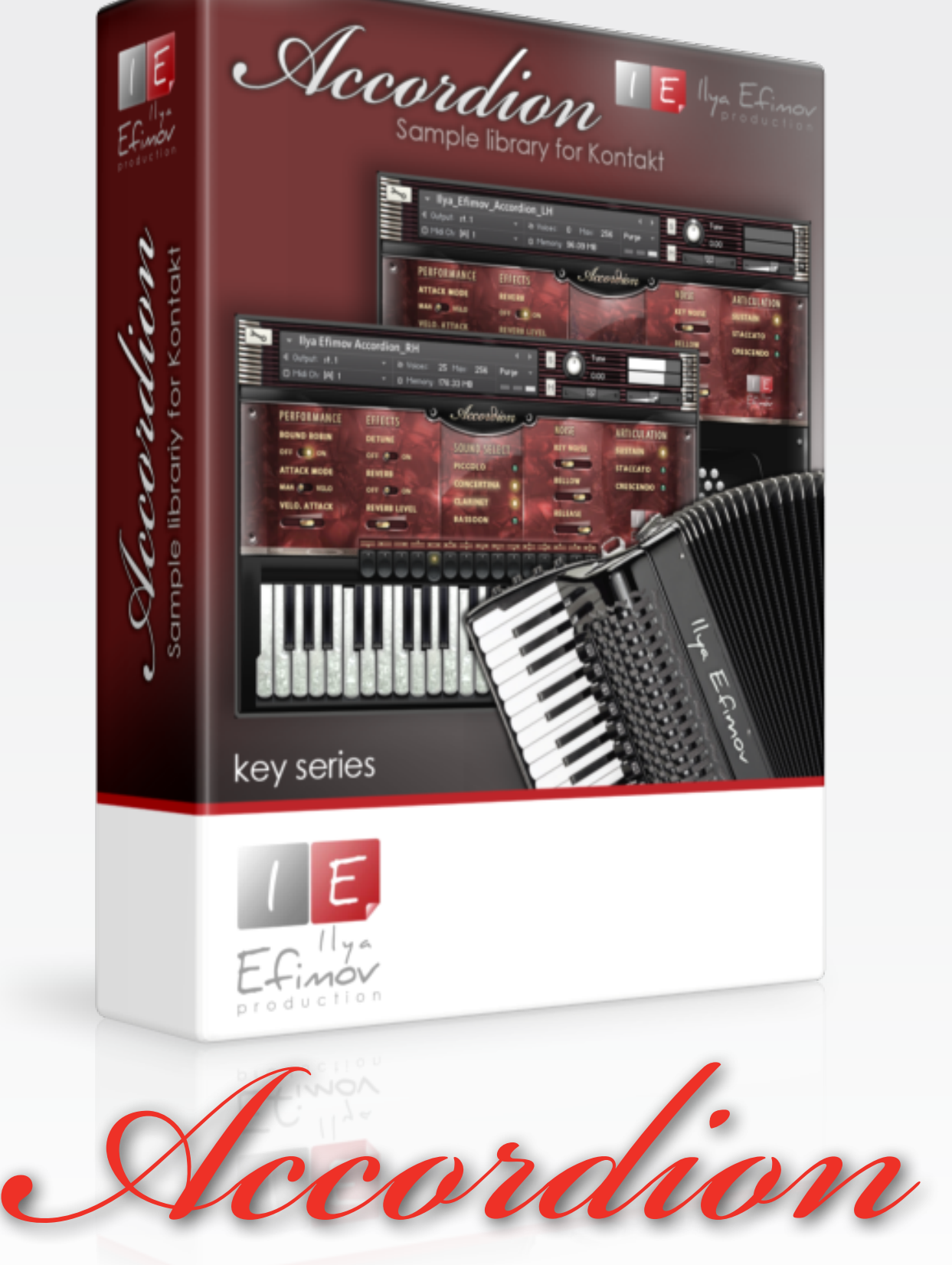

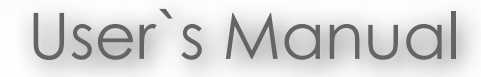

All Right Reserved © Ilya Efimov 2013

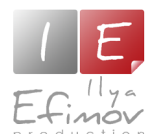

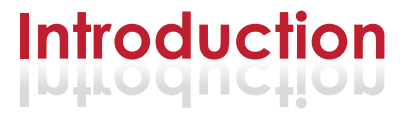

# **FEATURES**

- $\bullet$ 2 288 samples \ 1,7 Gb (compressed NCW)
	- 44.1 kHz \ 24 bit \ Stereo
- ♪ Natural dynamic changes
- ♪ 15 registers - right keyboard
- $\bullet$ 2 registers - left keyboard
- $\bullet$ Round-Robin X 3
- $\sqrt{ }$ Prepared articulations: Sustain, Staccato, Crescendo
- ♪♪♪♪♪♪♪♪♪♪♪♪♪♪♪♪ $\bullet$ Flexible attack control
- $\bullet$ Multiple attack modes
- $\bullet$ Detune, Key Noise, Bellow, Release, Round Robin
- $\blacktriangle$ Automatic noise control
- $\bullet$ Repetition key
- $\bullet$ Vibrato key
- $\bullet$ Left & Right keybaord separate and conbined patches
- $\bullet$ Chord recognition system for the left keyboard
- $\sqrt{ }$ Accompaniment keys

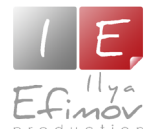

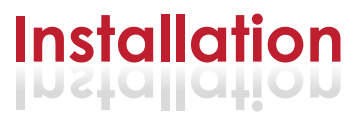

1. Please go to the download links you received after purchase and download all of the files.

2. Make sure you put all downloaded files into a single folder.

3. Unpack the downloaded files to any folder. Please note that the sample files you downloaded are a multi-part archive, so you do not need to extract every file; you only need to extract the first file that contains 'part1' in its name. To extract your files we recommend using Winrar for PC users, or UnrarX or Rar-Expander for the Mac. They're all free and you can find them here:

http://www.rarlab.com/ (for PC users) http://www.unrarx.com/ (for MAC users) http://download.cnet.com/unRAR/3000-2072\_4-26159.html (for PC users) http://rar-expander.en.softonic.com/mac (for MAC users)

4. You need to have the full retail version of Kontakt 4.2.4 or later to use this library. **The free Kontakt Player does NOT support this library.**

5. Open the Kontakt 4 browser (look on the left-hand side of the Kontakt user interface) and click the "Files" tab. Find the library folder, which you extracted earlier, and double-click on the Ilya\_Efimov\_Accordion\_\*.nki file which should be in that folder. You can use the Quick-Build Database option to allow Kontakt to find and store the location for faster browsing and loading.

You cannot use the "Libraries" tab to "Add Library" for this product. That fea ture is only available for encoded & locked "Powered-By-Kontakt" libraries.

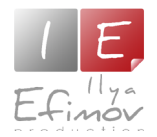

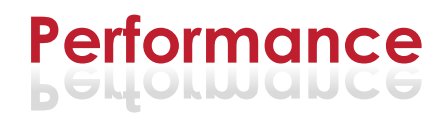

Ilya Efimov Accordion library is divided into three independent patches: right, left and conbined.

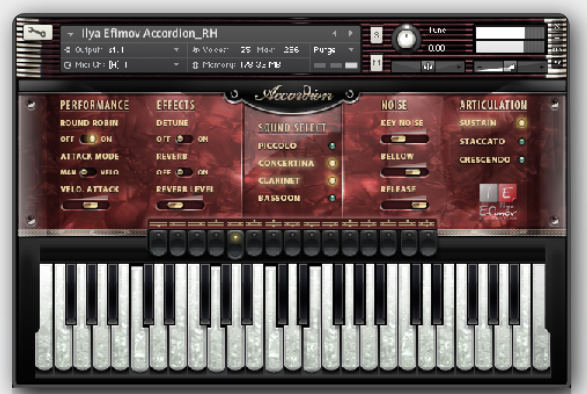

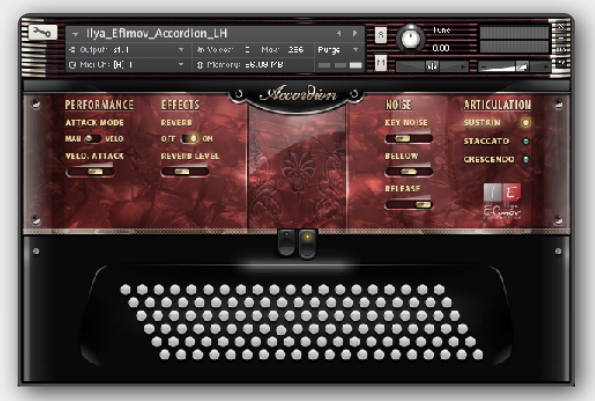

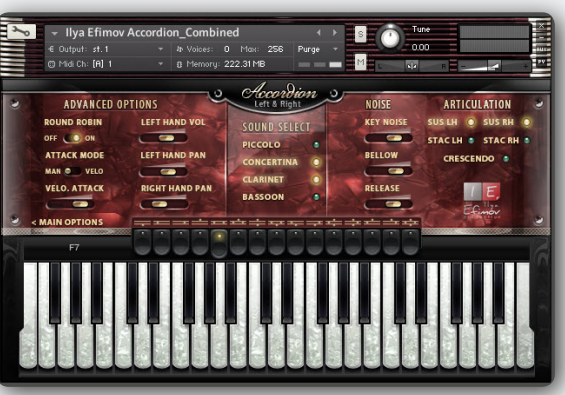

# Voises and Registers

Most modern bayans and accordions are equipped with a special switch-register allowing you to select the 15 different registers.

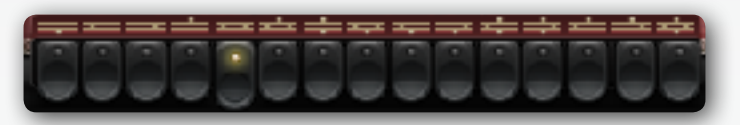

You can only switch between the registers by using the Graphic User Interface (GUI). However, to switch between voices you may also use keyswitches on the MIDI keyboard :

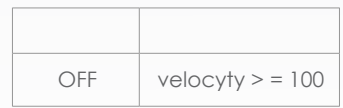

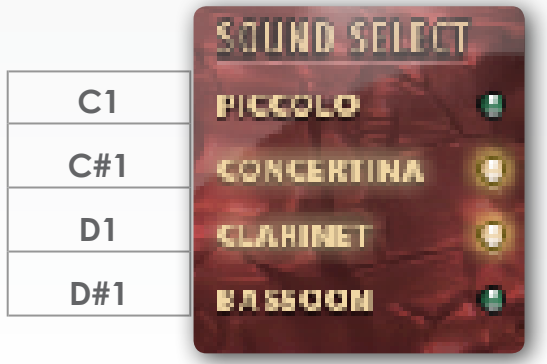

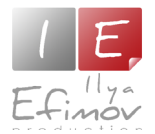

# **Dynamics**

To control sound dynamics use the controller ModWheel CC1. Velocity does not affect the dynamics.

# Attack

There are two control modes of sound attack. Attack can be assigned manually or can depend on Velocity. To switch between the control modes use the **Auto attack**

selector located on the right side of the interface.

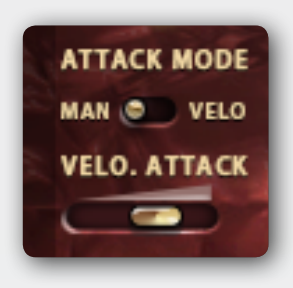

Sound attack depends on velocity. The lower the value of velocity, the smoother the attack. Attack does not change the dynamics of forte and will always be the fastest (short). In other words, if the value of the ModWheel become more than 64, the attack will not change.

**OFF.** Fixed attack

**ON**. Auto attack

To assign the "fixed attack" time manually:

1) using the knob on the GUI

2) using the midi controller CC21. This way to help you to change attack while playing.

You can use the A0 keyswitch to switch between modes.

# Repetition key

Repetition key - the key to repeat the last note or last chord. This key is very useful when the detache is active.

To switch it on use KS B0 and B-1 for combined patch.

# Round-Robin

If you want to switch off the Round-Robin algorithm, simply use the corresponding button on the GUI. You can also use KS D0 and E6 for combined patch.

# **Detune**

To simulate the sound of some types of harmonics (musette, traditional accordion) you can detune the right pitch of some of the voices.

Use the switcher on the GUI. You can also use KS E0 and F6 for combined patch.

# Vibrato

Vibrato on a real bayan is performed by the musician swinging their arm along the keyboard. To simulate this effect use the vibrato key A#0.

To achieve the vibrato effect, repeatedly push the vibrato key when you play

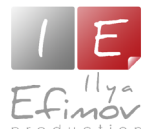

# **Articulations & Noises Articulations & Noises**

the instrument. The amplitude of the vibrato depends on the Velocity of the vibrato key. The Vibrato key can be used to simulate a smooth entrance to the note. You can also use this key to change the pitch of the note.

### **Articulations**

You can use most of the techniques without having to switch between articulations. However, you can use the prepared articulations.

To switch on a particular articulation constantly, press the button on the GUI. To activate a particular articulation temporarily, press and **hold** corresponding keyswitches.

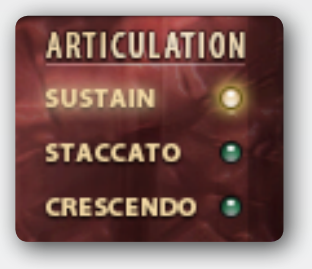

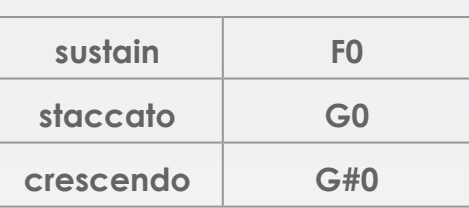

### Noises

#### **Key button**

Volume of the press keys depends on velocity and values of Midi controller CC1 ModWheel. Also you can control the volume level using Key noise slider on the GUI.

### **Bellow noise**

Volume of bellow noise depends on the values of the ModWheel controller. Also you can change the volume of the bellow by using the corresponding slider on the GUI.

#### **Release**

Volume of release depends on the velocity. Also you can change the volume of the release by using the corresponding slider on the GUI. The release will be heard only if the notes are not played legato.

*Please note:*

*Key noise and bellow noise can be heard even when the registers are off.*

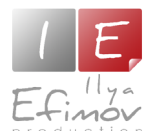

# The left keyboard. Bass & Harmony keyboard

The Bass & Harmony keyboard of a real accordion consists of six rows of 20 buttons each. Parts of the buttons are recessed for the comfort of the bayan player. We mapped these rows of buttons from the real accordion to the different octaves on the keyboard: bass notes and chords: major, minor, dominant seventh and diminished seventh chord.

- C2-B2 Major Chords
- C3-B3 Minor Chords
- C4-B4 7th Chords
- C5-B5 Diminished Chords

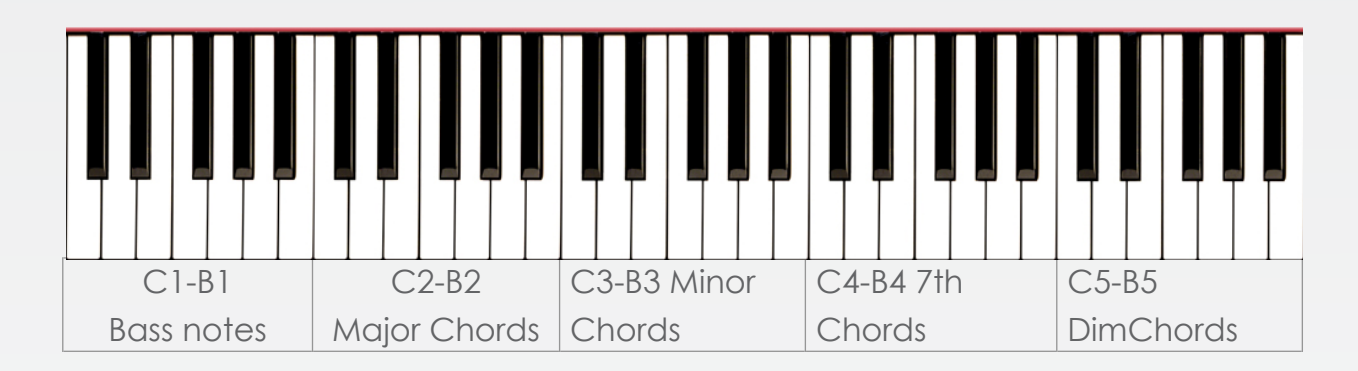

# Bass registers

The left keyboard has only 2 possible registers for bass notes: 2 voices and 4 voices. You can switch between them by using the register-button on the GUI, or the KS on the MIDI keyboard.

 $3 \text{ voices} \setminus D#0$  6 voices  $\setminus$  E0

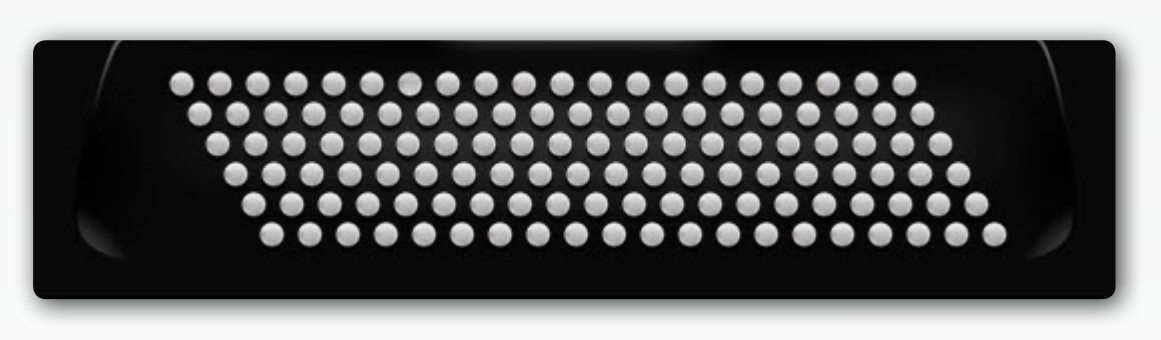

# Bellow staccato

Articulations on the left side of the keyboard are the same as on the right, but the Staccato articulation has two types: regular staccato and bellow staccato. Bellow staccato is a special accordion staccato type. To use this staccato value of Velocity should be more than 100.

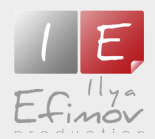

# Keyswitches - RIGHT PATCH & LEFT PATCH

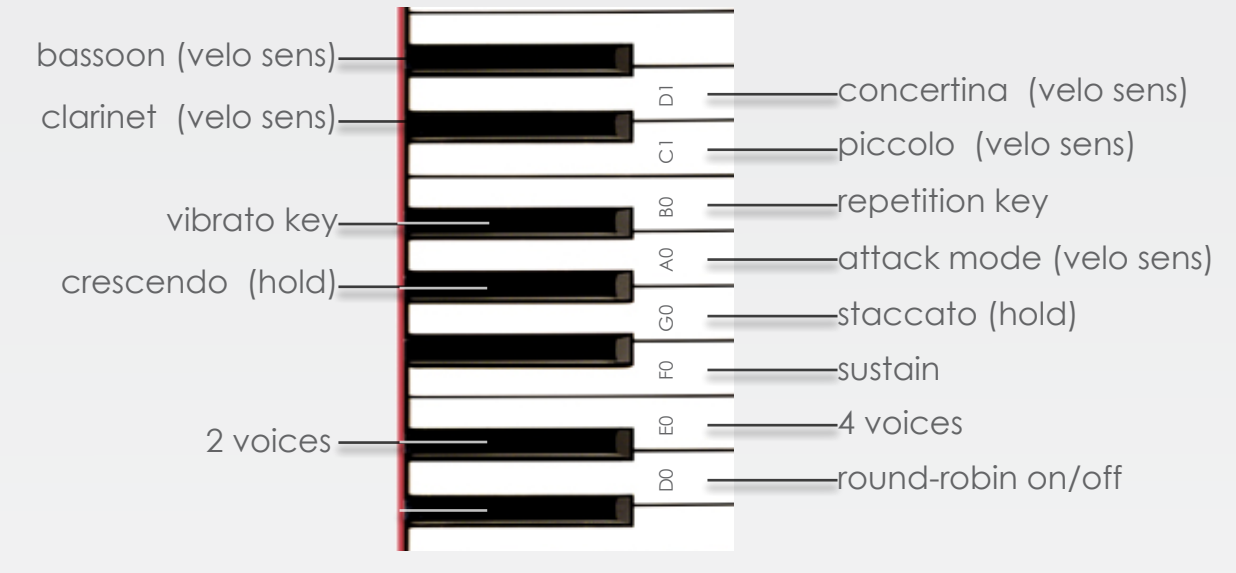

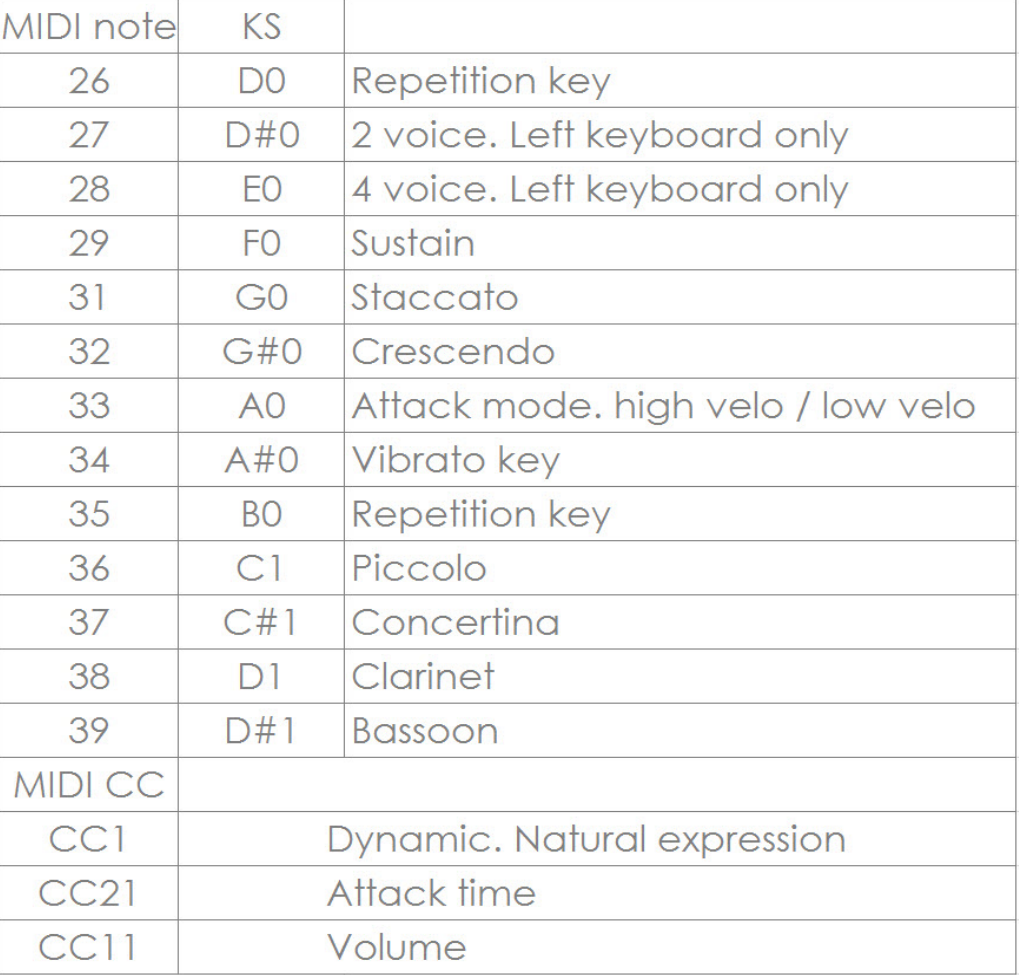

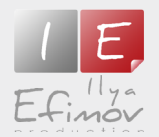

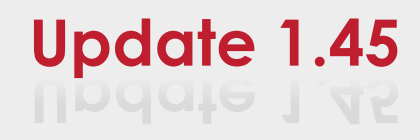

### What`s new

#### **New patch.**

This patch allows you to play both left and right hand like a real accordion.

#### **Chord recongnition**

To play a left accordion keyboard chord just play piano chord in the chord recognition zone.

#### **Chord/Bass**

With this option On the bottom note of the chord is not in cluded into the chord recognition. It will be evaluated as a bass note of the chord. Thus, you can use any derivative of the chord and complicated polychords.

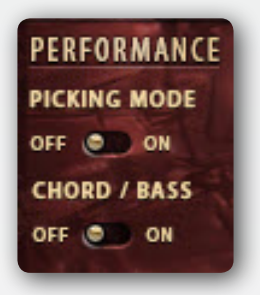

#### **Picking Mode**

When this mode is active the chord performed in Chord Zone will not sound. To play the chord use Accompaniment Keys: Bass, Bass 5th, Chord.

#### **Volume and Pan**

You can set the left hand volume and pan for both left and right hand. To get this option use the MORE OPTIONS button.

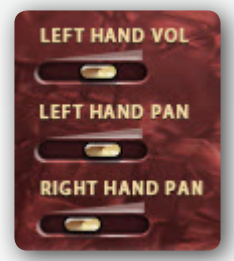

### **Articulations**

You can choose a staccato articulation independently for left or right hand. Crescendo articulation is activated for both. To switch on a particular articula -

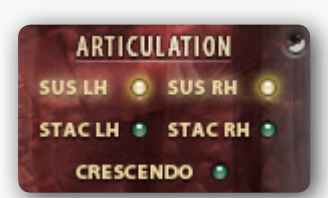

tion constantly, press the button on the GUI. To activate a particular articulation temporarily, press and **hold** key switches.

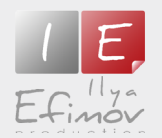

# **Keyswitches COMBINED patch Keyswitches COMBINED patch**

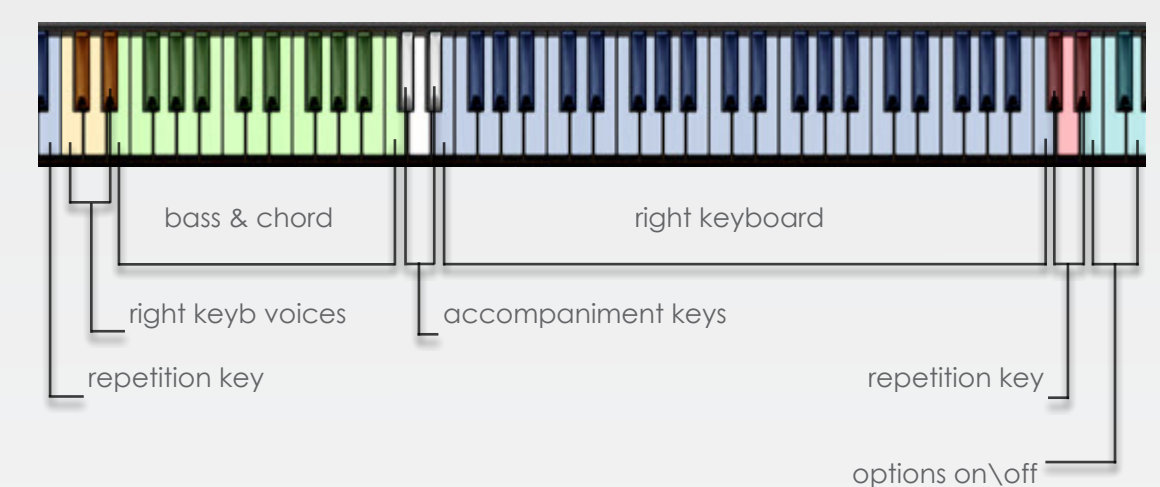

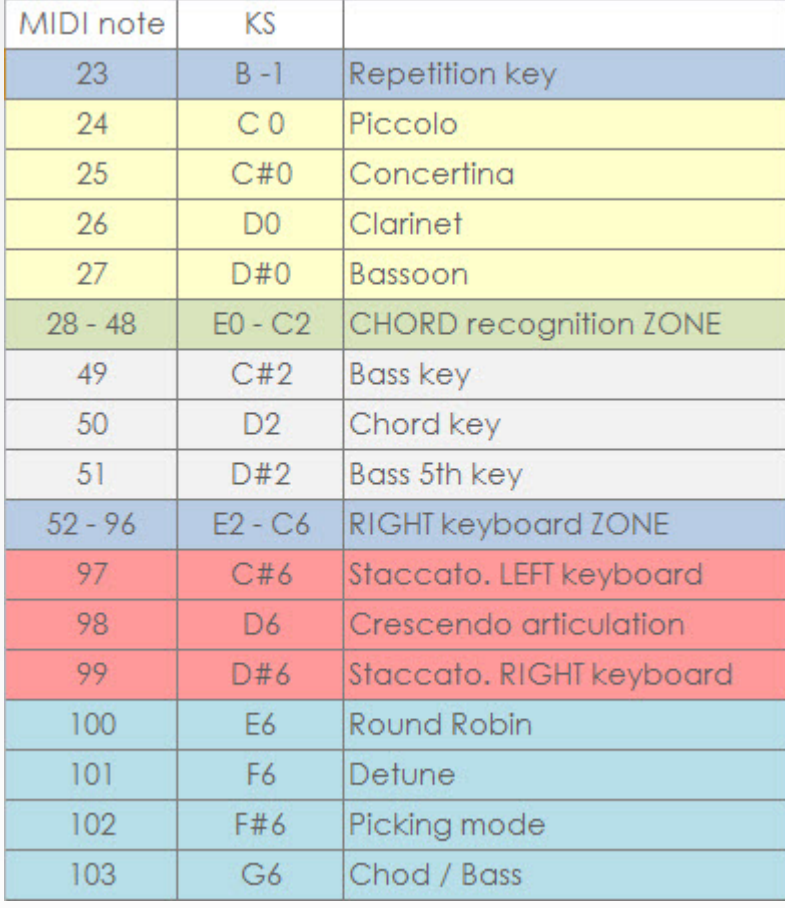

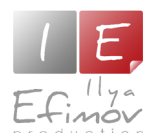

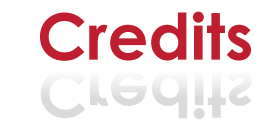

Producer by Ilya Efimov Recorded at Alexandr Rusanov Studio Recording & Mixing by Ilya Efimov Accordion player by Vasily Smekalov GUI design by Magnus Hörnqvist Manual by Ilya Efimov, Alexandr Rusanov Script by Ilya Efimov

Special thanks to Alexandr Rusanov